## FIBARO HC2: Virtual Device for SMARWI Guide

SMARWI integration guide into Fibaro Home Center 2

This virtual device allows you to send HTTP requests to SMARWI and thus control it with Close and Stop buttons.

Virtual device installation:

● Make sure the SMARWI device is logged on to your WiFi network.

● Log in to the Fibaro HC2 control unit and click Device-> Add or Remove Device-> Import Virtual Device

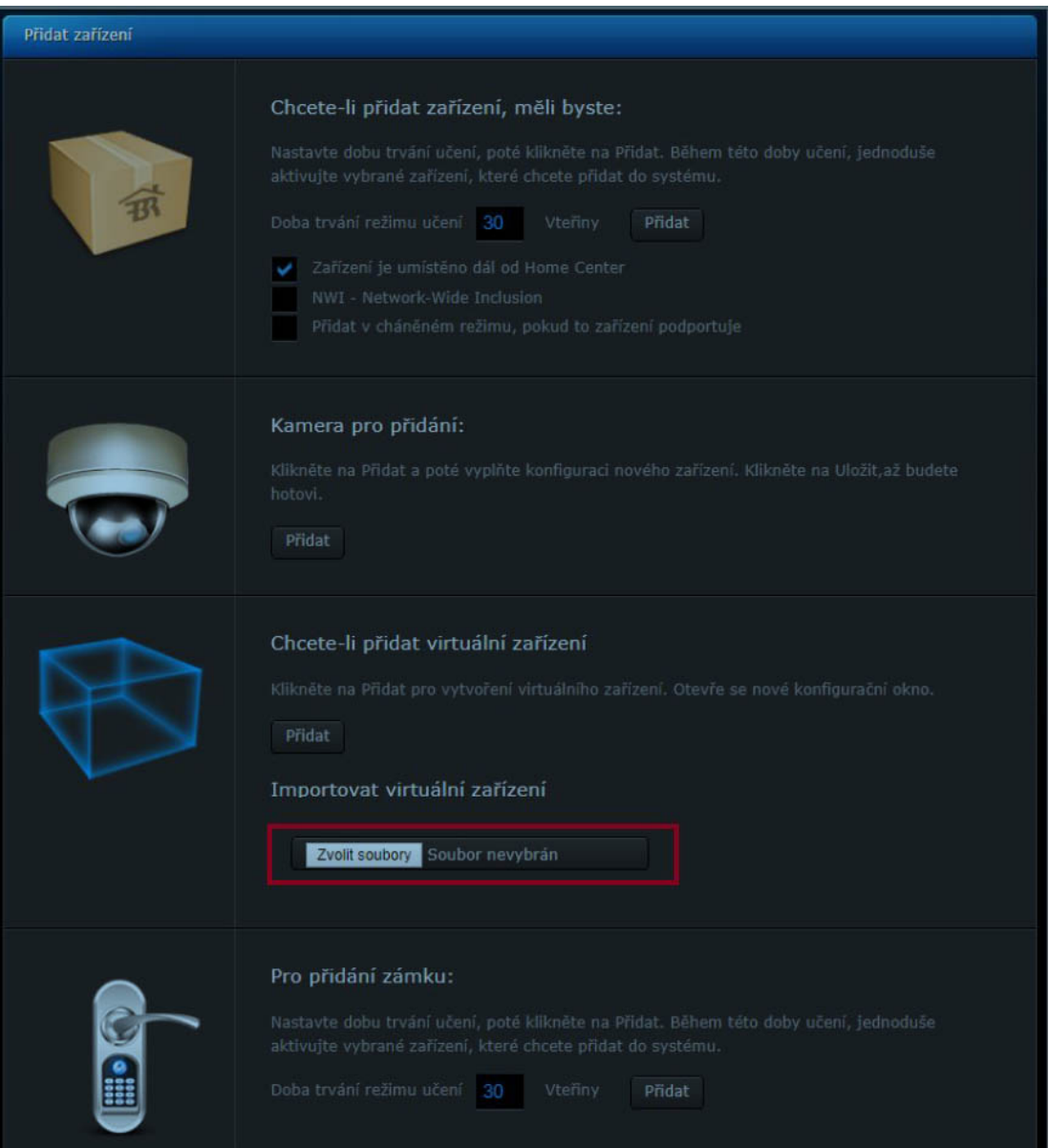

- Select the SMARWI\_v1.1.vfib file
- Wait for the import to finish then go to the advanced settings

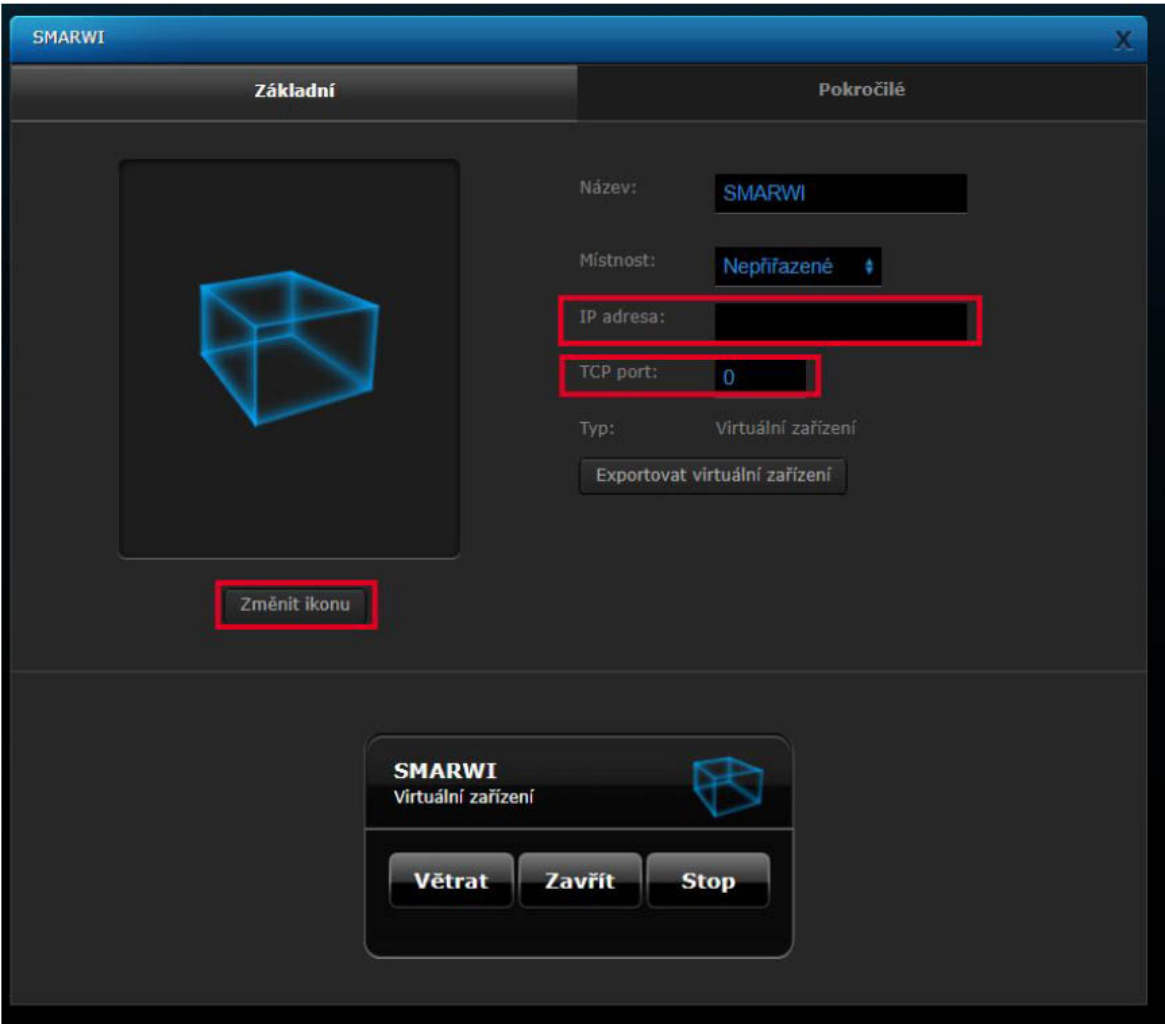

- Fill in the IP address of the specific device you are installing.
- The IP address can easily be obtained from https://vektiva.online in settings / info. If the user has an account in vektiva.online.
- Fill the TCP port 80
- Click Change icon
- On the icon selection page, click Select File and choose smarwi\_128x128.png. The device image is added to the icon library.

Go to advanced settings. Below is the Main Loop block.

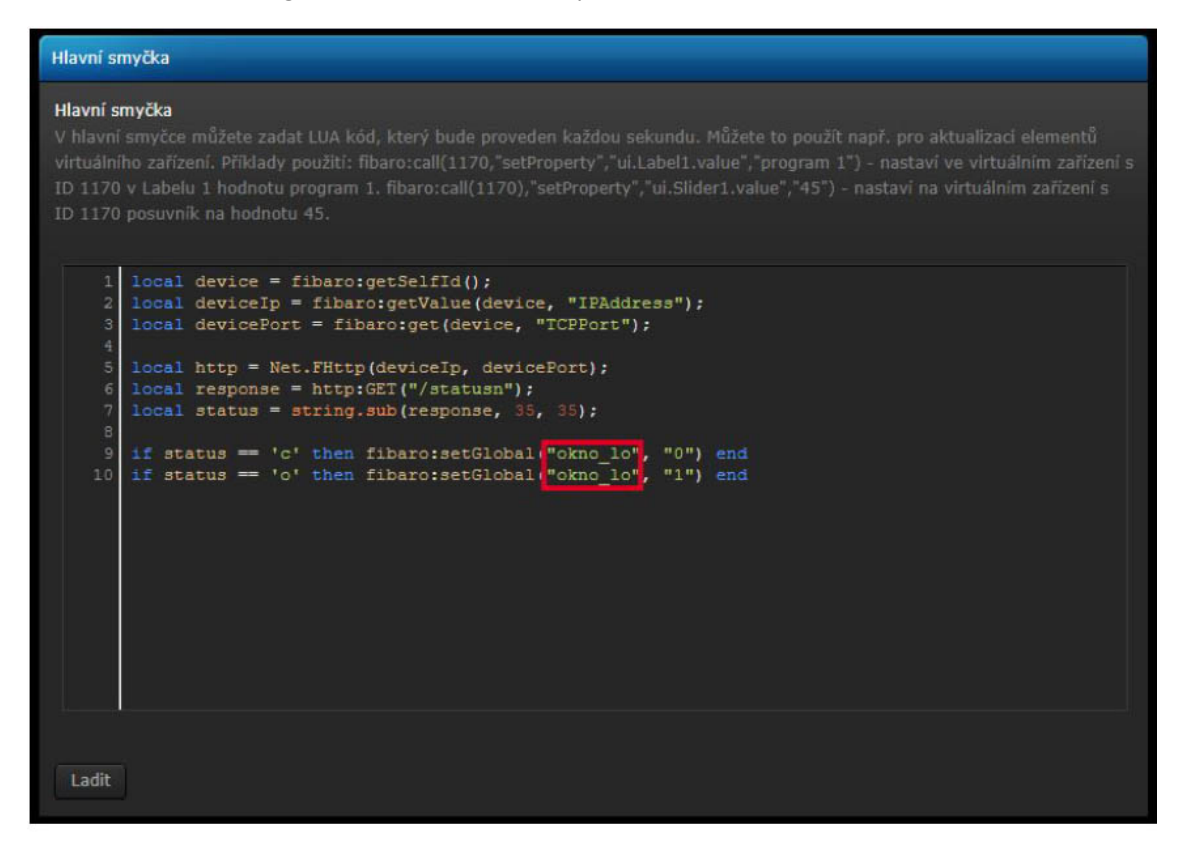

Because SMARWI can be controlled in several ways, the system needs to know

whether it is open or closed (when you open the window by the window button,

HC2 must learn somehow). The main loop script is executed every second and it is able to

detect this state. The status is written to the variable. Closed 0, open 1.

See window lo variable in the image. Change the variable name as needed. For each device

SMARWI must have a separate variable created. Variable is used in

scenes.

● Create a Variable as follows. Click the Panels icon, select the Variables panel.

Click the Add button and fill in the name of the variable, leave the value at 0 and save it.

Example of successful import:

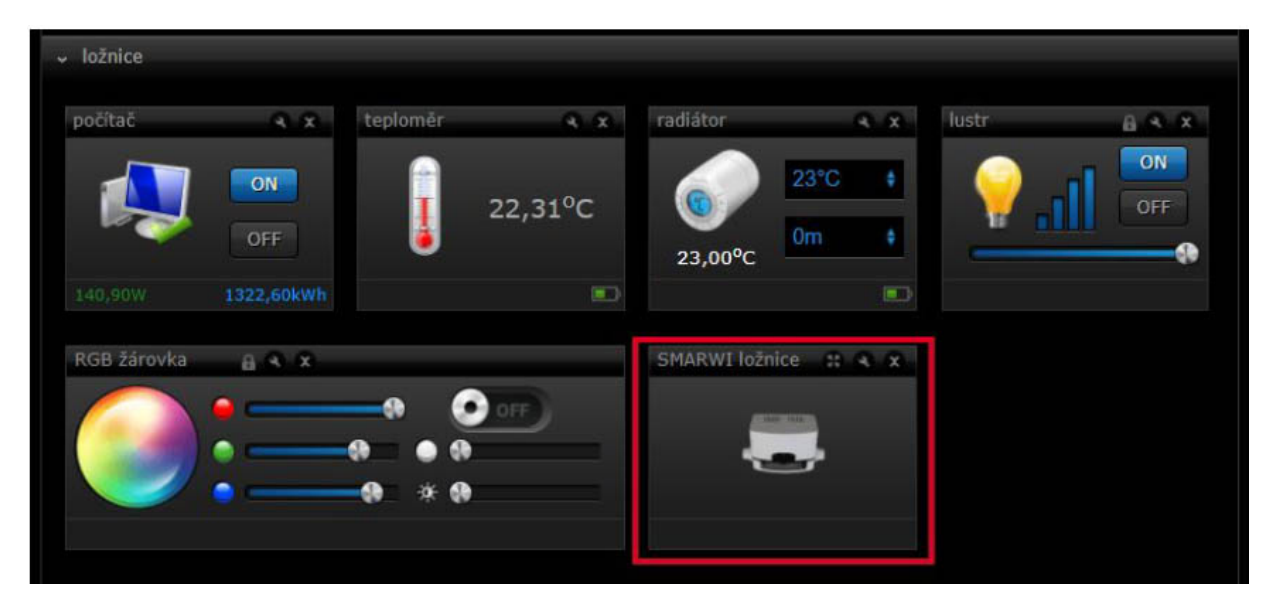